## - \scalarset Initial Configuration Instructions

| AP mode                                             |
|-----------------------------------------------------|
| JMYWIFI_xxxxxxxxxxx                                 |
| Password: 0123456789, security mode WPA2-PSK (TKIP) |
| 192.168.1.2                                         |
| 255.255.255.0                                       |
| 192.168.1.1                                         |
| 192.168.1.1                                         |
| 1000                                                |
|                                                     |

#### 1. Configuration information

Note: xx in JMYWIFI xxxxxxxxx is the MAC address of the network card.

#### 2. Restore original settings

Short circuit J4 for >4s, after the buzzer sounds, the WIFI interface configuration will be reset, and the reset parameters are detailed in the table above.

# $\Box$ , online configuration

#### 1. Reader restore factory settings

For detailed operation, please refer to Chapter 1, Section 2.

#### 2. Connect to wireless network

After the computer (laptop/ (desktop + wireless network card)) connects to the wireless network JMYWIFI\_xxxxxxxxx, enter ServerIP and rconPort, and click the Connect button.

| 🛜 JMY WifiUpgradeTool V2.2                                         |                          | ×          |
|--------------------------------------------------------------------|--------------------------|------------|
| SERVER CLIENT CONFIG                                               |                          |            |
| Connection Settings<br>ServerIP 192 . 168 . 1 . 2<br>rconPort 1000 | Connect<br>Successfully! | Disconnect |

#### 3. Parameter settings

Example configuration parameters: set JMY6025 as Client (STA); the name of the network to be connected is "JINMUYU"; the password is "0123456789"; enable DHCP to dynamically assign IP addresses; the server address is "192.168.0.136"; the port number is " 1000". Click the one-key configuration button, as shown in the figure. After the configuration is successful, JMY6025 will execute the setting immediately.

| Connection<br>ServerIP | Settings<br>192 . 168 . 1 . 2 |          | guration is successful! |
|------------------------|-------------------------------|----------|-------------------------|
| rconPort               | 1000                          |          | 确定                      |
| Parameter              |                               |          |                         |
| Mode                   | Client(STA) $\checkmark$      |          | Enable DHCP             |
| Name                   | JINMUYU                       | LocalIP  | 192 . 168 . 1 . 2       |
| Key                    | 0123456789                    | Mask     | 255 . 255 . 255 . 0     |
| Encry                  | WPA2-PSK(TKIP) ~              | Gateway  | 192 . 168 . 1 . 1       |
| Index                  | 0 ~                           | DNS      | 192 . 168 . 1 . 1       |
| Port                   | 1000                          | ServerIP | 192 . 168 . 0 . 136     |
|                        |                               |          |                         |
|                        |                               | CONFIG   |                         |

Note 1: The connected network name and password must be correct.

Note 2: When testing, if you do not know the IP address of the machine, you can use the ipconfig command in the command prompt to obtain the IP address of the machine, as shown in the figure below.

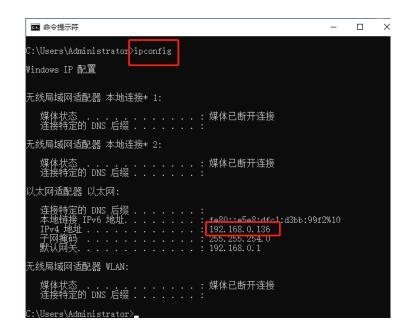

### 4. Verify configuration

Open TCP Test Tool 2.3, in the Server window, set the port number, and click the Bind button.

Note: The port number should be consistent with the configured port number.

| TCP Test Tool 2.3                                                                   | 设置好端口号,点击Bind - O ×                                 |
|-------------------------------------------------------------------------------------|-----------------------------------------------------|
| File Edit Clear Help                                                                | 以且刘 hh l 5, 点山 bind                                 |
| Client<br>IP Address/Name<br>Iccalhost                                              |                                                     |
| Elaps Time Connection Status Idle                                                   | Set Listening Port                                  |
| Edit/Send Data                                                                      | Edit/Send Data                                      |
| Enter data to send                                                                  | Enter data to send                                  |
| C ASCII C Hex Line Feed Carriage Retur<br>Auto Send<br>Send every 1 sec. Clear Send | Auto Send                                           |
| Edit/Data Log                                                                       | x Display data as: @ ASCII © Binary © Decimal © Hex |
| HEX Data Log                                                                        | HEX Data Log                                        |
| DisplaySoundClear Log                                                               | Display Sound Clear Log                             |
| Bytes Sent: 0 Bytes Received: 0 20                                                  | 20/7/23 16:51:46 Bytes Sent: 0 Bytes Received: 0    |

After the connection is successful, the connected client ip address and port number are displayed in the Current connections window.

| Server                    |                    |
|---------------------------|--------------------|
| Current connections 1/250 | Listening on       |
| {1} 192.168.0.135/54946   | 192.168.0.136/1000 |
|                           | Set Listening Port |

Send the test command "0004001014" to read the product information, as shown in the figure below. If correct data is returned, the configuration is successful.

| 🛳 TCP Test Tool 2.3                           | - 🗆 X                                                     |
|-----------------------------------------------|-----------------------------------------------------------|
| File Edit Clear Help                          |                                                           |
| Client                                        | Server                                                    |
| IP Address/Name Port                          | Current connections 1/250 Listening on                    |
| localhost 12345 Connect                       | {1} <u>192.168.0.135/54946</u><br>192.168.0.136/1000      |
| Elaps Time Connection Status                  | Set Listening Port                                        |
| 00:00:00 Reset Idle                           | 1000 <u>B</u> ind                                         |
| Edit/Send Data                                | Edit/Send Data                                            |
| Enter data to send                            | 00 04 00 10 14                                            |
|                                               |                                                           |
| ASCII O Hex Line Feed Carriage Return         | C ASCII 📀 Hex 🔲 Line Feed 🗌 Carriage Return               |
| Auto Send                                     | Auto Send                                                 |
| Send every 1 sec, Clear Send                  | Send every 1 sec. Clear Send                              |
|                                               |                                                           |
| Edit/Data Log                                 | Edit/Data Log                                             |
|                                               | <u>^</u>                                                  |
|                                               |                                                           |
| ×                                             | v                                                         |
| Display data as:  ASCII  Binary  Decimal  Hex | Display data as:                                          |
| HEX Data Log                                  | HEX Data Log                                              |
|                                               | -> {192.168.0.135/54946} 00 04 00 10 14                   |
|                                               | <- {192.168.0.135/54946} 00 22 01 10 4A 4D 59 36 30 32 35 |
|                                               |                                                           |
|                                               |                                                           |
|                                               |                                                           |
|                                               |                                                           |
| Display Sound                                 | Display Sound                                             |
| Time Date Enabled Clear Log                   | Time Date Enabled Clear Log                               |
|                                               |                                                           |
| Bytes Sent: 0 Bytes Received: 0 2020/7/23     | 17:03:46 Bytes Sent: 5 Bytes Received: 35                 |